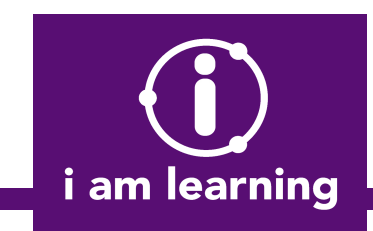

Within **The Student Room** click on the **Calendar** or from the **Navigation Bar** click on **Homework**. From here you will be able to access and complete all of the homework set for you.

## **Stage 1: Selecting your homework**

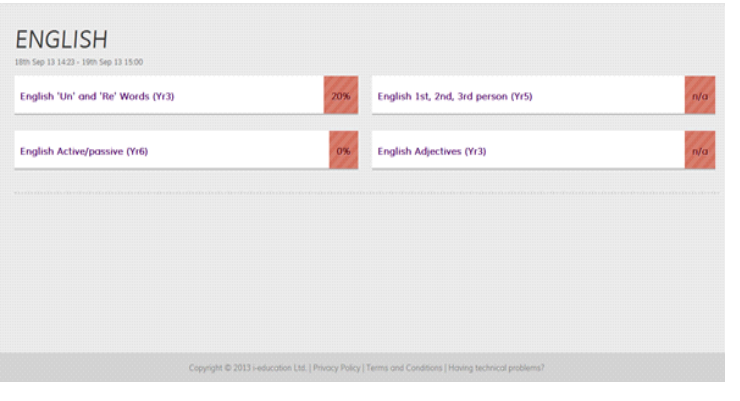

a) When the calendar loads, it will show all homework available to you within the month.

b) Click on a date to show the homework you have been allocated. NOTE: The homework that expires the quickest will be at the top of the page whereas homework with a longer expiry date will be at the bottom.

c) Click on the name of the exercise to start the exercise and complete the homework.

**Stage 2: Choosing the game –** Only Quick Fire, Iamable Quick Fire and the multiplayer games are available to start with

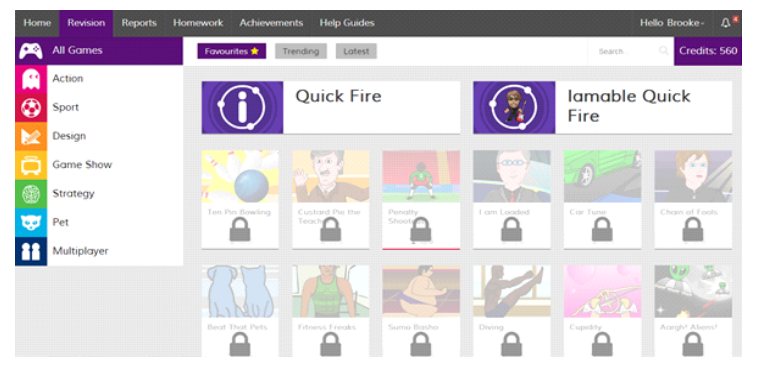

**Ten Pin Bowling** Can you score a perfect 300 in this great bowling simulation? Do you want to unlock this game? It will cost: 200 **Unlock Game** 

a) Now you need to decide which game you would like to play. Or you could choose to complete your homework without using the games – Quick Fire, Iamable Quick Fire.

b) We have different game categories to suit everyone! Choose a category on the of the screen to display all of the games available.

c) Choose a game. You many need to to purchase the game, if it has a padlock over the top of it.

d) To purchase a game, select a game that has a padlock displayed. A new window will load describing the game. It will also display how much it costs. Click "unlock game" to buy it.

Contact our support team – Telephone: 01302 859829 Email: support@iamlearning.co.uk

## **Stage 3: Attempting the exercise**

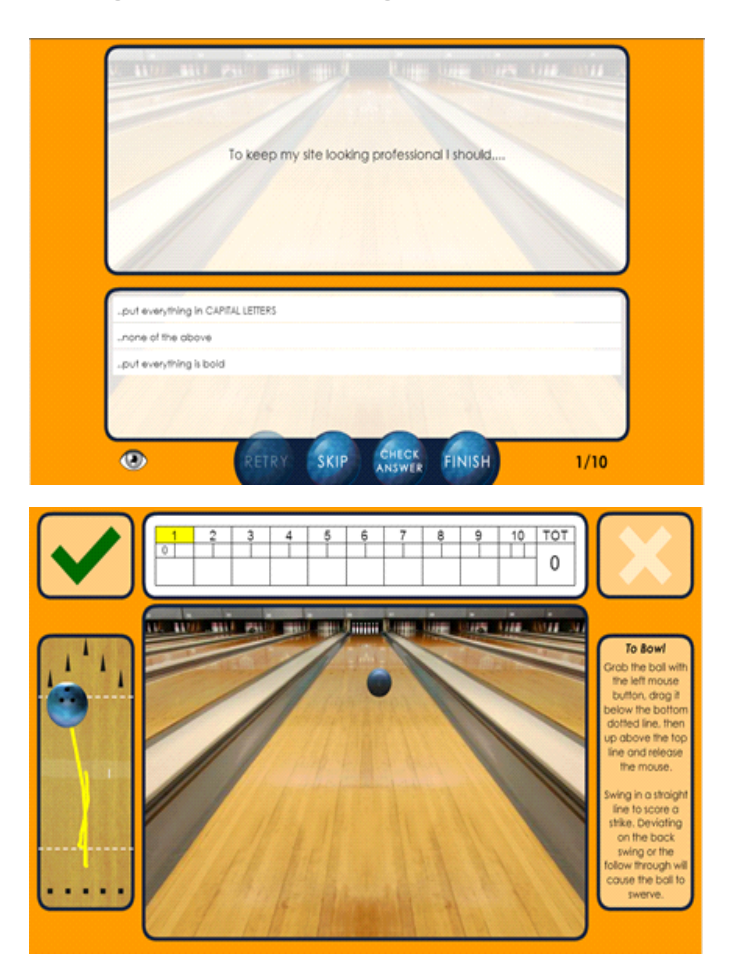

## **Stage 4: Exercise results**

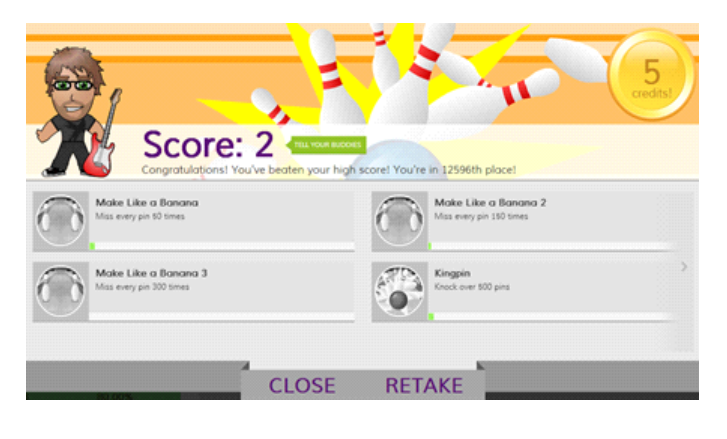

Home / My Reports / ICT / HTML Web Pages / Attempts

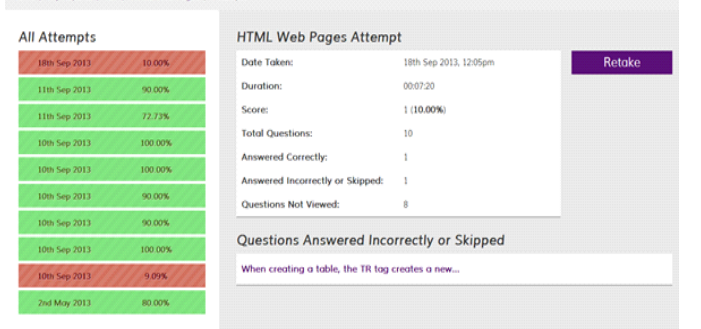

a) Once a game has been selected, the exercise will start. You will be shown a series of questions ranging from 'multiple choice' to 'ordering'.

b) Choose the answer you think is correct and click 'check answer'. It will tell you if the answer is correct or incorrect.

c) Now you will be able to play the game. The screen will show the game you chose to play. Depending on your answers, the exercise will determine how hard or easy the game will be.

d) If the answer you chose was 'Wrong' you will return to this question where you can retry, skip or ask the system to 'tell me the answer'.

e) Once you have completed the current round, it will tell you your score. Complete the remaining questions and the game and it will take you to your results – showing your score for the game first.

NOTE: If you do not like the game you have chosen to play click 'Finish'. You can either choose to exit the exercise, continue the exercise but not play the game or continue as normal.

a) After completing each exercise you will be directed to '**Achievements'.** This will show you the following: Score in the game, how many credits you earned, where you are on the leaderboards and your progress for achievements within the game. Click '**close**' to see your results for the exercise.

b) From here you can see the following: Previous attempts, when you attempted the exercise, how long it took to complete, your score, your correct and incorrect answers and how many questions have not been viewed.

You can also retake the exercise.

c) Depending on your average score will determine the colour the exercise title will be.

NOTE: **Red**: 0 - 39% **Yellow**: 40 - 59% **Green**: 60 - 100%